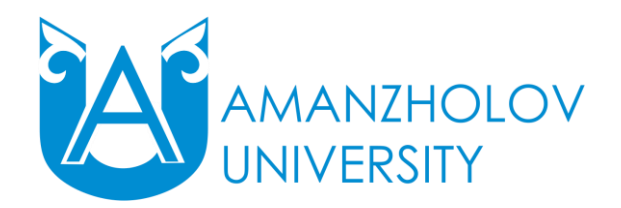

**Инструкция для ППС по работе с порталом ДО ВКУ им.С.Аманжолова**

## **Получение логина и пароля**

Для того чтобы получить логин и пароль, необходимо обратится в Центр информационно-технического обеспечения и цифровизации (ЦИТОиЦ).

# **Общие принципы работы в порталом дистанционного обучения (ДО) ВКУ им.С.Аманжолова**

Адрес портала дистанционного обучения ВКУ им.С.Аманжолова: **http://edu.vkgu.kz** Примерный вид первой страницы портала дистанционного обучения ВКГУ им.С.Аманжолова (далее портал ДО).

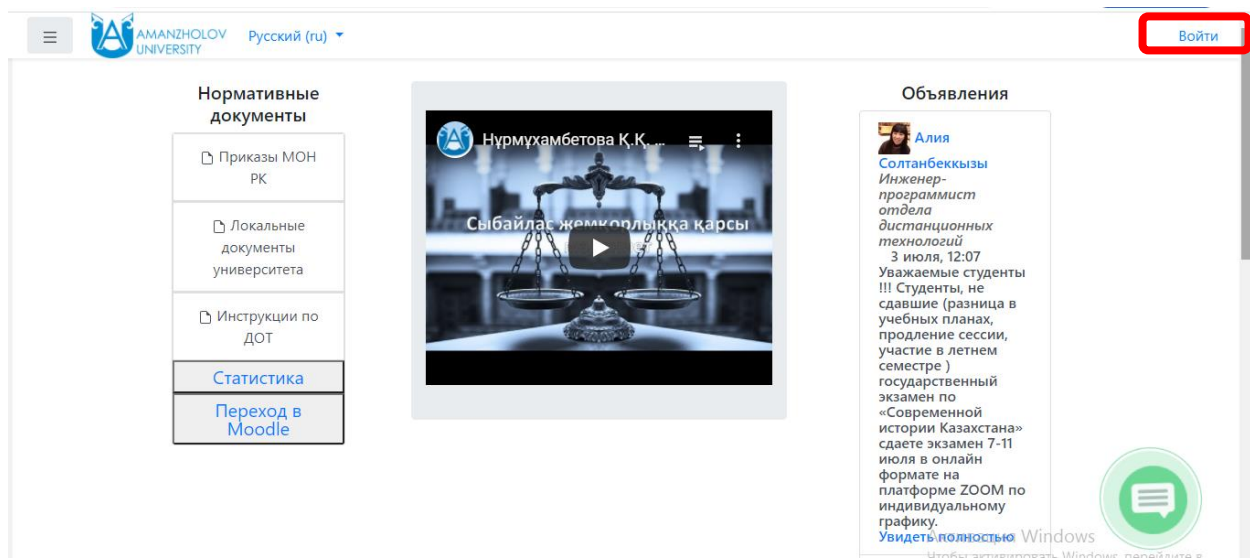

Для входа на портал необходимо пройти процесс авторизации. Для этого в верхней правой области страницы нажать «Войти», в открывшейся странице авторизации ввести в полях «Логин» и «Пароль», выданные Вам, уникальные логин и пароль. Щелкните на иконку «Вход».

Откроется Ваша личная страница на портале ДО.

#### **1) Идентификация**  $\equiv$  CAO Pycckwill (ru) - $A = 9$ У Вы зашли под **2) Список**  Сводка по курсам .<br>⊕ Личный кабинет Личные файлы **курсов <sup>•</sup>** Домашняя страница  $\overline{\mathbf{T}}$  Все (кроме скрытых)  $\overline{\mathbf{v}}$  $\frac{1}{2}$ Название курса  $\star$   $\frac{1}{2}$  Ні Карточка  $\star$ Нет ни одного файла CHUCOK KYPCOB Управление личными файлами. **3) Статистика** Пользователи на сайте 2020 (осень) 2020 (осень) Пользователей на сайте: 3 (последние 5 минут) .<br>Риски на предприятии Экономика качества ₩ Календарь **Досан Байгереев 4) Форум**  .<br>. Асемгуль Кудайбергенева **П** Личные файль Admin User  $\bullet$ MOW KVDCH Календарь  $2020$  (осень) August 2020 Экономика предприятия  $\frac{1}{2}$   $\frac{1}{2}$   $\frac{1}{2}$   $\frac{1}{2}$   $\frac{1}{2}$   $\frac{1}{2}$   $\frac{1}{2}$   $\frac{1}{2}$   $\frac{1}{2}$   $\frac{1}{2}$   $\frac{1}{2}$

# **Схема структурных единиц Главной страницы портала ДО**

Подробное описание всех структурных единиц Главной страницы портала ДО: **1) Идентификация**. В данном месте идентифицируется Ваш вход – при правильном вводе логина и пароля - отражаются Ваша: Фамилия, Имя, Отчество.

*Примечание: после завершения работы с порталом не забывайте делать правильное закрытие страницы – нажав на иконку-команду «Выход», находящуюся в данном разделе.*

**2) Список курсов** - это один из самых важных разделов портала ДО для преподавателя. Именно здесь будут находятся дистанционные курсы (далее - ДК) по всем читаемым Вами дисциплинам в текущих семестрах. Ниже показа примерный вид страницы «Мои курсы».

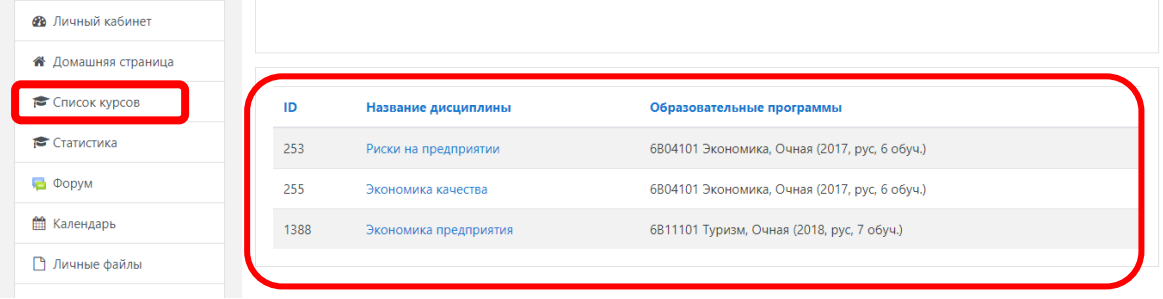

**3) Статистика** дает возможность просмотреть в разрезе факультетов /кафедр загрузку дистанционных курсов. Если материалы курса загружены менее, чем для первых 7 учебных недель, то курс считается не заполненным.

**4) Форум –** обсуждение злободневных тем. В данном разделе отражаются «Последние сообщения форума». Для чтения высказываний пользователей портала ДО на страницах Форума – щелкните по названию любой темы или выберите ссылку «Читать далее…» Строка главного меню Вашей личной страницы на портале ДО).

#### **Редактирование личной информации**

При входе в портал ДО, Вы окажетесь на главной странице, теперь Ваше имя будет отображено в правой верхней части страницы

При необходимости можно отредактировать профиль преподавателя: нажать на Свое имя в правом верхнем углу, вызвав тем самым контекстное меню, в списке выбрать «О пользователе», в блоке «Настройки» нажать на вкладку «Редактировать информацию». Откроется одноименная форма.

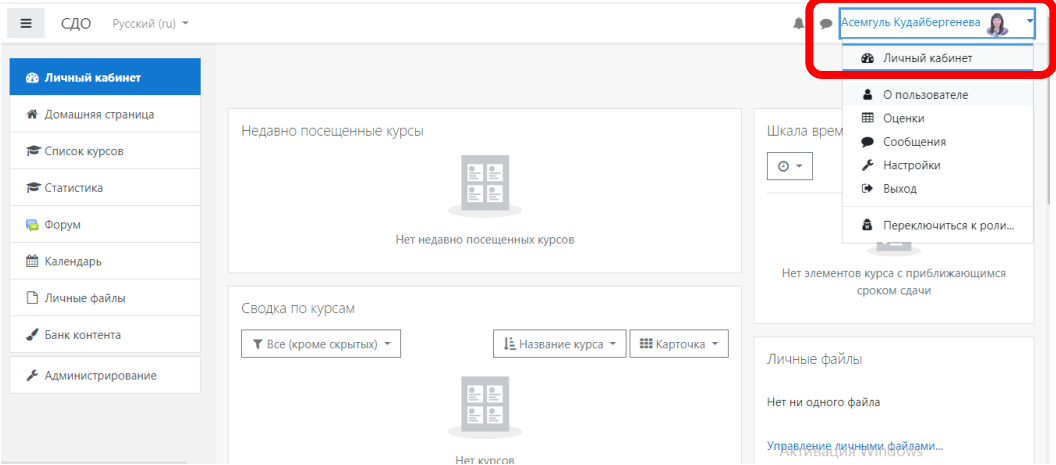

**Адрес электронной почты** В данном поле вставить актуальный электронный адрес преподавателя.

**Место Вашей фотографии.** Обязательным условием работы по ДОТ является визуальная идентификация пользователей на портале ДО. Для того, чтобы опубликовать фотографию, во вкладке Изображение пользователя в область загрузки файлов поместить Фото согласно *Требованиям к фотографиям, публикуемым на портале ДО*:

Фотография должна обеспечивать точную идентификацию личности пользователя портала, лицо должно полностью уместиться на фотографии (чётко должны быть видны глаза, брови, уши, нос, подбородок, макушка головы, волосы не должны закрывать части лица). Фотография должна быть высокого качества, чтобы обеспечить изображение лица со всеми деталями. Изображение на фотографии должно быть резким, четким, среднего контраста.

На фотографиях лицо должно быть сфотографировано в анфас, с мимикой (выражением), не искажающем его черты (лучше всего выражение лица должно быть нейтральным).

Изображение должно соответствовать реальному виду заявителя, поэтому фотография не должна быть сделана раньше, чем за 12 месяцев до ее публикации на портале ДО.

Фотография должна быть размером не менее 40 мм на 50 мм, причем изображение лица должно занимать не менее 70 процентов вертикального размера снимка.

## **Инструкция по загрузке контента в дистанционные курсы портала ДО**

Для наполнения или редактирования материалов курса необходимо зайти в Список курсов, щелкнуть по названию курса в списке доступных и перейти в режим редактирования (кнопка «Режим редактирования»).

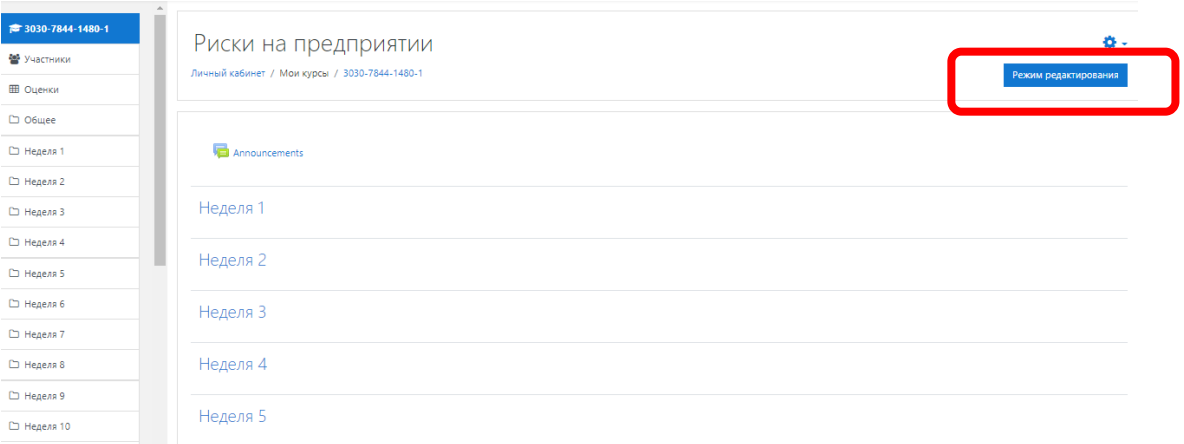

После нажатия включения «Режима редактирования» меняется интерфейс, в каждом блоке у объектов, которые можно редактировать, появляются кнопки инструментов, позволяющих изменять содержание и вид этого объекта (блока, ресурса, элемента курса, темы и т.д.). Нажатие на кнопку «Завершить редактирование» соответственно закрывает этот режим.

Moodle располагает большим разнообразием модулей (элементов курса), которые могут быть использованы для создания курсов любого типа. В зависимости от содержания курса и концепции преподавания, создатель курса включает наиболее подходящие элементы и ресурсы, предоставляемые системой Moodle. Можно разделить инструменты (модули) Moodle для представления материалов курса на статические (ресурсы курса) и интерактивные (элементы курса).

# **К ресурсам относятся:**

- Текстовая страница
- Веб-страница
- Ссылка на файл или веб-страницу
- Ссылка на каталог

 Пояснение — позволяет помещать текст и графику на главную страницу курса. С помощью такой надписи можно пояснить назначение какой-либо темы, недели или используемого инструмента.

## **К интерактивным элементам курса относятся:**

 Элемент Лекция строятся по принципу чередования страниц с теоретическим материалом и страниц с обучающими тестовыми заданиями и вопросами. Последовательность переходов со страницы на страницу заранее определяется преподавателем — автором курса, и зависит от того, как студент отвечает на вопрос. На неправильные ответы преподаватель может дать соответствующий комментарий.

 Элемент Задание позволяет преподавателю ставить задачи, которые требуют от студентов ответа в электронной форме (в любом формате) и дает возможность загрузить его на сервер. Элемент Задание позволяет оценивать полученные ответы.

 Элемент Тест позволяет создавать наборы тестовых заданий. Тестовые задания могут быть с несколькими вариантами ответов, с выбором верно/не верно, предполагающие короткий текстовый ответ, на соответствие, эссе и др. Все вопросы хранятся в базе данных и могут быть в последствии использованы снова в этом же курсе (или в других). Тесты могут быть обучающими (показывать правильные ответы) или контрольными (сообщать только оценку).

 Элемент «Видеоконференция BigBlueButton» позволяет создавать в Moodle ссылки на виртуальные онлайн собрания в BigBlueButton - системе с открытым исходным кодом для проведения веб-конференций для дистанционного обучения. Используя этот модуль, можно указать название, описание, событие календаря (диапазон дат, в который возможно участие), группы и параметры записи онлайн сеанса.

 Элемент Wiki делает возможной совместную групповую работу обучаемых над документами. Любой участник курса может редактировать wiki-статьи. Все правки wikiстатей хранятся в базе данных, можно запрашивать любой прошлый вариант статьи или для сравнения разницу между любыми двумя прошлыми вариантами статей с помощью ссылки Последние правки. Используя инструментарий Wiki, обучаемые работают вместе над редактированием одной wiki-статьи, обновлением и изменением ее содержания. Редактор, встроенный в Wiki, позволяет вставлять в текст статьи таблицы, рисунки и формулы. В зависимости от настроек групповой работы Moodle может включать в себя двенадцать различных wiki-редакторов. При коллективной работе преподаватель, используя функцию История, может отследить вклад каждого участника в создании статьи и оценить его.

 Элемент Глоссарий позволяет создавать и редактировать список определений, как в словаре. Наличие глоссария, объясняющего ключевые термины, употребленные в учебном курсе, просто необходимо в условиях внеаудиторной самостоятельной работы. Элемент Глоссарий облегчает преподавателю задачу создания подобного словаря терминов. В виде глоссария можно организовать также персоналий. Глоссарий может быть открыт для создания новых записей (статей), не только для преподавателя, но и для обучающихся.

 Элемент Форум используется для организации дискуссии и группируются по темам. После создания темы каждый участник дискуссии может добавить к ней свой ответ или прокомментировать уже имеющиеся ответы. Для того чтобы вступить в дискуссию, пользователь может просто просмотреть темы дискуссий и ответы, которые предлагаются другими. Это особенно удобно для новых членов группы, для быстрого освоения основных задач, над которыми работает группа. История обсуждения этих проблем сохраняется в базе данных. Пользователь также может сыграть и более активную роль в обсуждении, предлагая свои варианты ответов, комментарии и новые темы для обсуждения. В каждом электронном курсе система Moodle дает возможность создания нескольких форумов.

 Чат система предназначена для организации дискуссий и деловых игр в режиме реального времени Пользователи системы имеют возможность обмениваться текстовыми сообщениями, доступными как всем участникам дискуссии, так и отдельным участникам по выбору;

 Опрос для проведений быстрых опросов и голосований. Задается вопрос и определяются несколько вариантов ответов;

 Анкета отобраны несколько типов анкет особенно полезных для оценки интерактивных методов дистанционного обучения.

#### **Добавление некоторых элементов курса и ресурсов**

Добавление ресурсов и интерактивных элементов осуществляется в режиме редактирования. Нажать на кнопку «Режим редактирования» в правом верхнем углу главной страницы курса, чтобы войти в этот режим.

В учебной недели курса появляются поля со списком «Добавить элемент или ресурс». Выбор нужного элемента или ресурса открывает страницу редактирования и настройки этого элемента или ресурса.

# **1 Создание интерактивной лекции**

1) Перейти в *Режим редактирования*.

2) Открыть панель *Добавить* э*лементы и ресурсы,* в выпадающем списке выбрать *Лекция.*

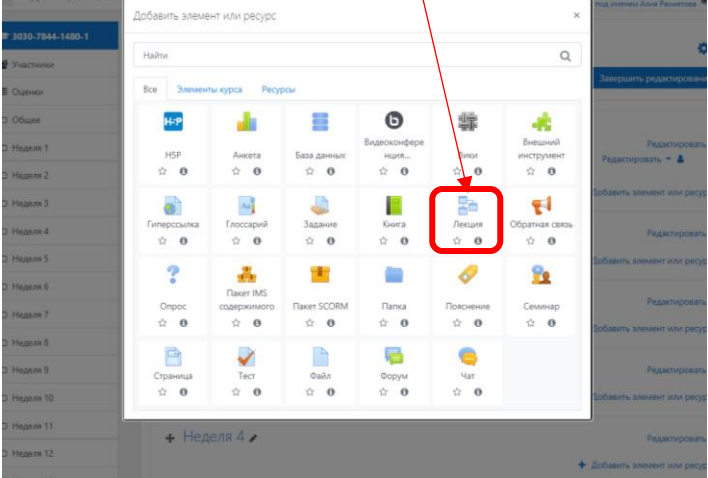

3) Настроить лекцию:

а) в разделе *Общее* вписать название лекции.

б) в разделе *Внешний вид* настроить параметры внешнего вида лекции – индикатор выполнения, текущий балл, число переходов и др.

в) в разделе *Доступность* установить дату и время начала и окончания лекции, а также задать ограничение прохождения лекции по времени.

г) *Предварительная лекция* - позволяет разрешить доступ к этой лекции в зависимости от результата, обучающегося в другой лекции этого курса.

д) *Текущий контроль* - настройка количества попыток прохождения элементов лекции обучающегося.

е) *Оценка* - установить Оценку и Категорию оценки. При необходимости выбрать, могут ли проходить лекцию обучающиеся более одного раза. А также настроить параметры тренировочной лекции.

ж) *Общие настройки модуля* - настройка доступности лекции (показать/скрыть).

з) *Ограничить доступ* - параметры, которые определяют, когда обучающие могут получить доступ к элементу курса по ссылке со страницы курса.

4) Сохранить изменения.

5) Выйти из *Режима редактирования.*

## **2 Добавление веб-страницы или текстовой страницы**

Дополнительный материал, пояснения можно разместить на Странице, созданных непосредственно в Moodle.

Модуль «Страница» позволяет преподавателю создать ресурс «веб-страница» с помощью текстового редактора. Страница может отображать текст, изображения, звук, видео, веб-ссылки и внедренный код, например Google Maps.

Преимущества использования модуля «Страница», а не модуля «Файл» делают ресурс более доступным (например, для пользователей мобильных устройств) и легко обновляемым. При больших объемах контента вместо Страницы рекомендуется использовать Книгу.

Страница может быть использована:

Для представления сроков и условий курса или резюме программы курса

Для встраивания разных видео- или звуковых файлов в пояснительный текст.

1) Добавить ресурс —Страница. 2) Введите Название и во встроенном редакторе создайте страницу.

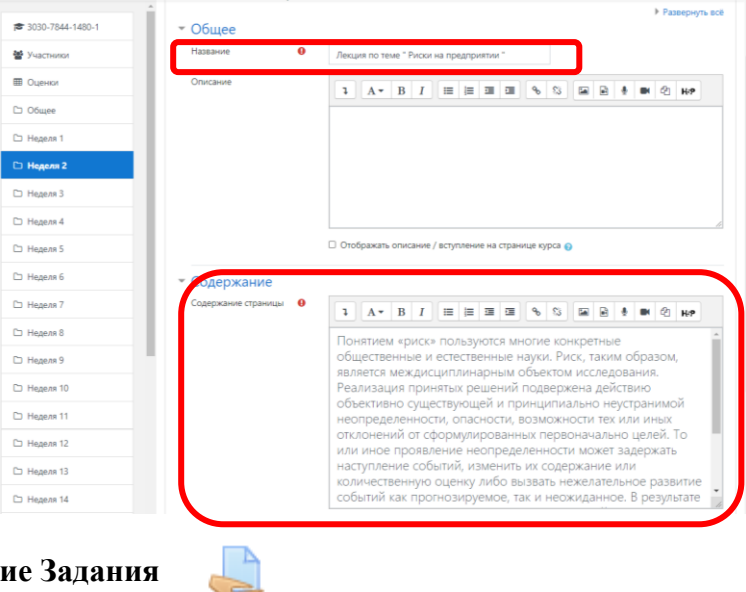

# **3 Добавление Задания**

Задание предполагает творческий ответ от студента. Студент может опубликовать ответ сразу же на портале, или загрузить как файл, или нескольких файлов.

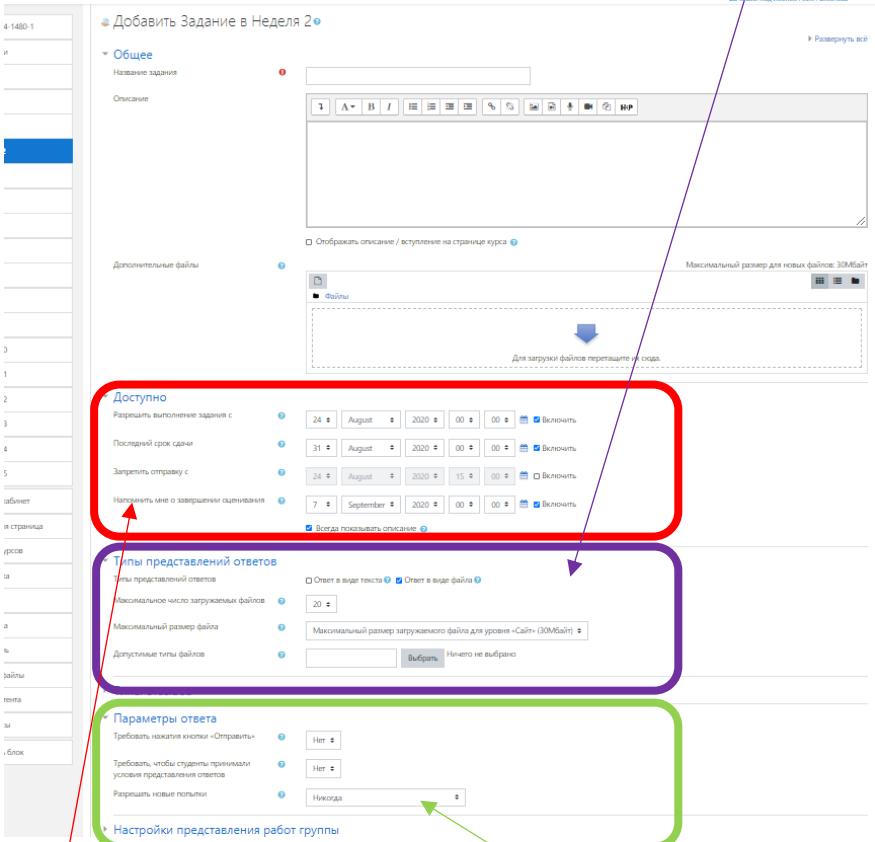

Могут быть некоторые ограничения на задания: по сроку выполнения (отправить к определенной дате), по количеству возможной пересдачи (закачек), блокировка отправки ответа по истечении срока выполнения задания.

При просмотре задания с типом ответа в виде текста, нажав кнопку «Редактировать мой ответ», студент переходит в режим редактирования ответа. Чтобы сохранить ответ после ввода, нажмите кнопку «Сохранить изменения». Задание типа «Ответ в виде файла» или «Ответ в виде нескольких файлов» предполагает загрузку файла/файлов.

Задание типа «Ответ вне сайта» не требует ответа со стороны студента в самом задании.

**4 Добавление Гиперссылки (видеолекции, видеофрагмента, а также видеоконференции посредствам платформы ZOOM)**

Модуль «Гиперссылка» позволяет преподавателю разместить веб-ссылку как ресурс курса. Ссылка может быть связана с любым ресурсом, который находится в свободном доступе в Интернете (напр. документы и изображения). Желательно использовать адрес конкретной веб-страницы. Преподаватель может использовать ссылку из хранилища, такого как Flickr, YouTube, Wikimedia и др.  $\sim$ 

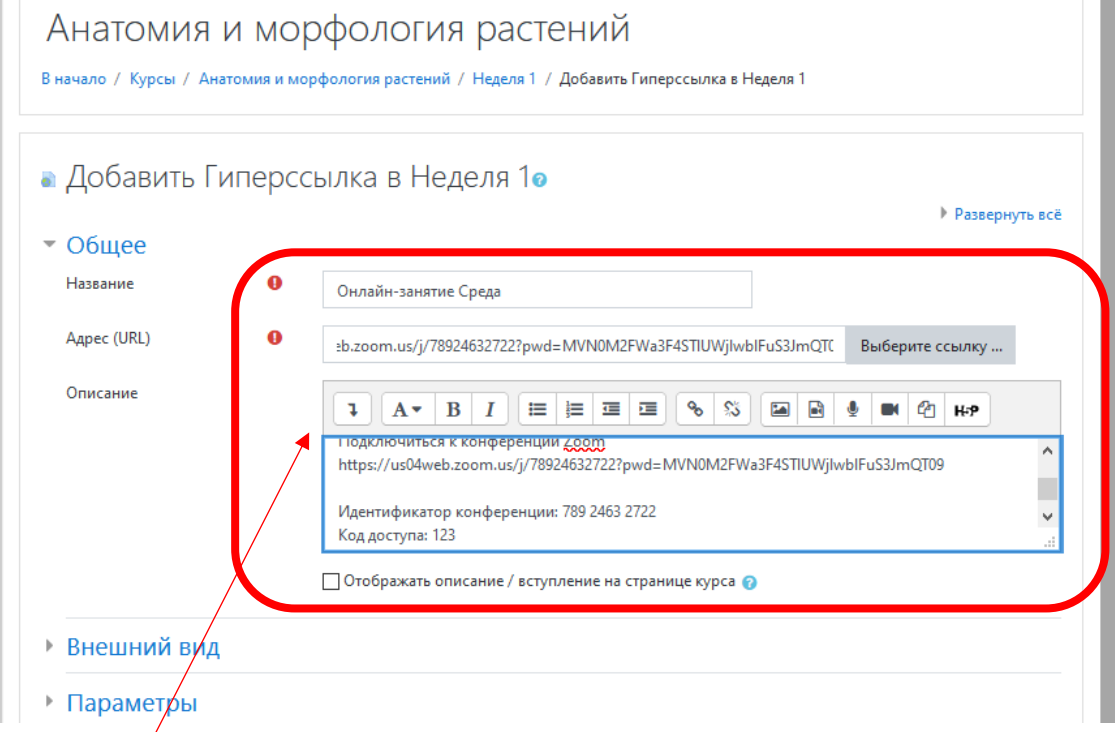

Есть варианты отображения Гиперссылки: встроенной в страницу или открывающейся в новом окне.

При необходимости можно добавлять к гиперссылке (в качестве параметра запроса) дополнительную информацию.

Также обратите внимание, что гиперссылки могут быть добавлены к любому другому типу ресурса или элемента курса, используя текстовый редактор.

- $1/3$ аполнить поле Название, например Видеолекция на тему «......»;
- $\hat{z}$  Вставить URL- адрес нужного видеофрагмента;
- 3) При необходимости добавить описание;
- 4) Сохранить и вернуться к курсу.

# **5 Добавление Файла**

Модуль «Файл» позволяет преподавателю представить файл как ресурс курса. Если это возможно, то файл будет отображаться в интерфейсе курса, в противном случае студентам будет предложено скачать его. Файл может включать вспомогательные файлы, например, HTML-страница может иметь встроенные изображения или флэш-объекты.

Учтите, что обучающиеся должны иметь соответствующее программное обеспечение на своих компьютерах, чтобы открыть файл.

# **6 Создание теста**

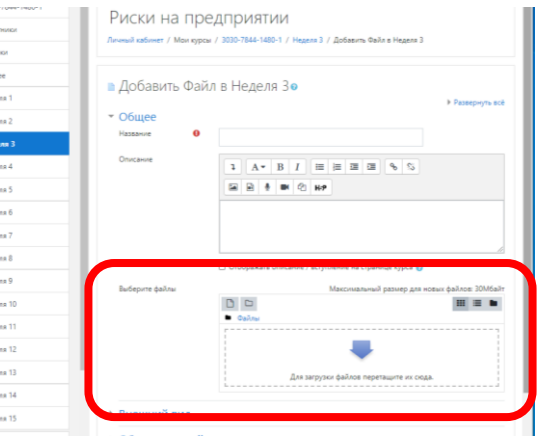

Элемент курса «Тест» позволяет преподавателю создавать тесты, состоящие из вопросов разных типов: Множественный выбор, Верно/неверно, На соответствие, Короткий ответ, Числовой.

Можно создать тест с несколькими попытками, с перемешивающимися вопросами или случайными вопросами, выбирающимися из банка вопросов. Может быть задано ограничение времени.

Каждая попытка оценивается автоматически, за исключением вопросов Эссе.

1) Открыть нужную учебную неделю, на которой требуется создать тестовое задание, в предложенном списке Добавить элементы или ресурс выбрать Тест.

На этом этапе формируется контейнер с определенными свойствами для будущих вопросов.

|                                                  |                                | Добавить элемент или ресурс                                   |                                   |                      |                                     |                              |
|--------------------------------------------------|--------------------------------|---------------------------------------------------------------|-----------------------------------|----------------------|-------------------------------------|------------------------------|
| 春 -                                              | Выберите модуль элемента курса |                                                               |                                   | ЭЛЕМЕНТЫ КУРСА       | Пробный курс                        | Пробный курс 1               |
|                                                  |                                | или ресурса, чтобы просмотреть                                | Анкега                            | 圓                    | Личный кабинет / Курсы / Miscellane | Участники                    |
|                                                  |                                | информацию о нём. Двойной<br>щелчок позволяет сразу перейти к | База данных                       | G1                   |                                     | Значки                       |
|                                                  |                                | добавлению этого модуля.                                      | Видеохонформиция<br>BigBlueButton | Θ<br>$\Omega$        |                                     | Компетенции                  |
| Редактировать «<br>Редактировать - А             |                                |                                                               | Bancer                            | 63                   | $+$ $\Box$ Oбъявления $\angle$      | Оценки                       |
| • Добавить элемент или ресурс                    |                                |                                                               | Внешний<br>инструмент             | $\odot$              |                                     | <b>D</b> Oбщее               |
| Редактировать -                                  |                                |                                                               | Enaccapush                        | $\odot$              | $+$ Тема 1 $\prime$                 | <b>Excess 1</b>              |
| • Добавить элемент или ресурс                    |                                |                                                               | Задание                           | $\odot$              |                                     | <b>Communication</b> Testa 2 |
|                                                  |                                |                                                               | Лекаме                            | $\circ$ $\mathbb{R}$ |                                     | Texa 3                       |
| Редактировать -<br>• Добавить элемент или ресурс |                                |                                                               | Обраткая связы                    | $\odot$              | $+$ Tema 2 $\neq$                   | <b>In</b> Towa 4             |
|                                                  |                                | Тест                                                          | Oripoc                            | $\odot$              |                                     | Личный кабинет.              |
| Редактировать -                                  |                                |                                                               | <b>Пакет SCORM</b>                | G1                   | $+$ Tema 3 $\prime$                 | Домашняя страница            |
| + Добавить элемент или ресурс                    |                                |                                                               | Семинар                           | s.<br>$\odot$        |                                     | Календарь                    |
| Редактировать -                                  |                                |                                                               | Tect                              | 0                    | $+$ Tema 4 $\prime$                 | Личные файлы                 |
| • добавить элемент или ресурс                    | Лобавит                        |                                                               | <b>D</b> dopped                   |                      |                                     |                              |
| + Добавить темы                                  |                                | $\mathbf{2}$                                                  |                                   | $\circ$ $\circ$      |                                     | Администрирование            |
|                                                  |                                | Добавить                                                      |                                   | <b>PECYPCHI</b>      |                                     | Добавить блок                |

На следующем рисунке показаны свойства, которые можно настроить:

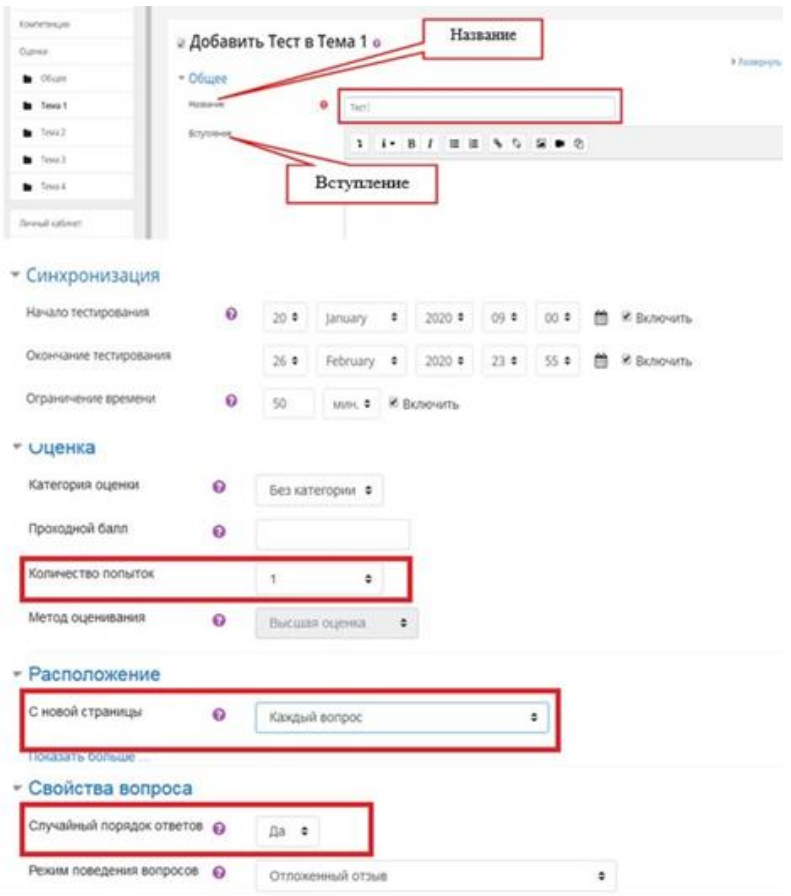

2) Нажать Редактировать тест, далее - Добавить, выбрать Новый вопрос.

Система дистанционного обучения Moodle, применяемая при разработке портала дистанционного обучения, предлагает 15 типов вопросов.

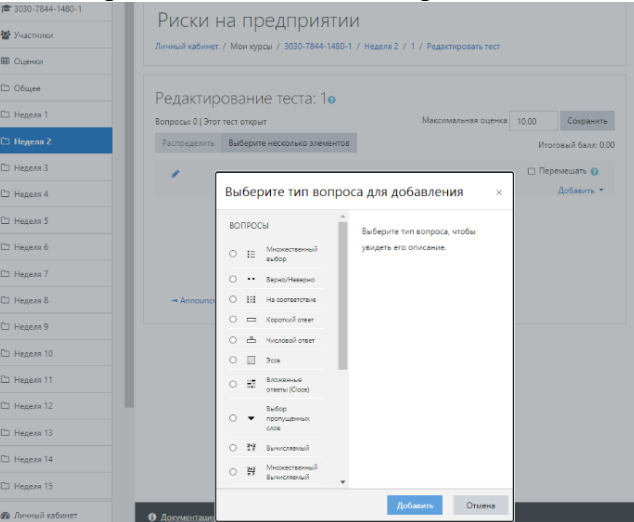

2.1 Рассмотрим вариант тестового задания Множественный выбор: выбрать из списка Множественный выбор, нажать кнопку Добавить.

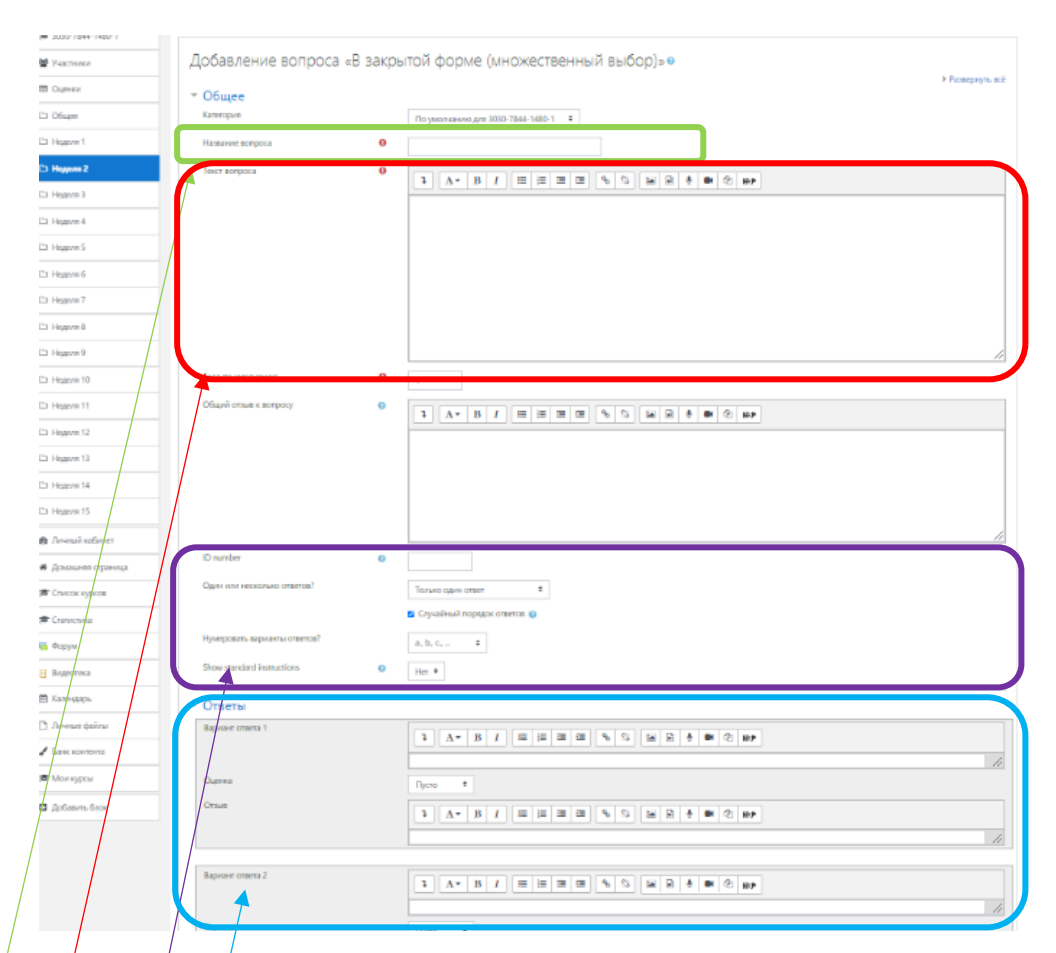

а) Вставить название вопроса (рекомендуется дублировать с текстом вопроса);

б) Вписать содержание тестового вопроса;

в) Выбрать тип вариантов ответа (Только один ответ или Допускается несколько ответов, установить галочку в параметре Случайный порядок ответов;

г) Вставить варианты ответов, указать Оценку (определяет сколько в процентном отношении от общего количества балов получит тестируемый за выбор данного ответа. Если в задании содержится несколько правильных ответов, то можно за каждый давать одинаковое количество процентов (в сумме правильные ответы должны составить 100%);

д) В конце страницы кликнуть на кнопку Сохранить изменения и продолжить редактирование –для создания следующего вопроса или Сохранить.

2.2 Вопросы на соответствие

В форме Банк вопросов в выпадающем списке «Создать новый вопрос» выбираем «На соответствие».

После основных полей предлагается установить соответствия. Каждое соответствие объединяется в группу Вопрос 1, Вопрос 2, Вопрос 3, при желании количество групп соответствий можно увеличить, нажав на кнопку «Добавить 3 вопроса».

В каждой группе соответствий нужно записать вопрос и соответствующий ему ответ. 2.3 Короткий ответ

В форме Банк вопросов в выпадающем списке «Создать новый вопрос» выбираем «Короткий ответ».

Поскольку ответ тестируемый должен будет ввести самостоятельно с клавиатуры, в подобных вопросах необходимо предусмотреть все возможные варианты правильной формулировки ответа. Составитель теста записывает все возможные варианты в поле «Вариант ответа». Нужно назначить оценку за каждый правильный вариант, если он частично правильный, то значение оценки можно поставить ниже  $100\,\%$ .

По умолчанию предлагается заполнить три варианта ответа, однако это число может быть увеличено (кнопка «Добавить 3 варианта ответа»).

Чтобы **вставить формулу или изображение** в вопросы или в ответы теста, набираем формулы в Word или OpenOffice с помощью редактора формул, делаем скриншот страницы (клавиша «Print Screen») и вставляем полученное изображение в графический редактор, например Paint.

3) Для того чтобы добавить в тест необходимые вопросы, нужно выбрать из Меню действий - Банк вопросов, далее - Вопросы. В открывшемся окне открыть категорию с созданными вопросами, выбрать из списка необходимые для теста вопросы и нажать Добавить выбранные вопросы в тест.

# **7 Добавление элемента Видеоконференция BigBlueButton в дистанционный курс портала ДО**

Для добавления элемента Видеоконференция BigBlueButton открыть необходимый дистанционны курс на портале ДО, перейти в Режим редактирования, нажав кнопку Меню действий и выбрав соответствующий пункт (Режим редактирования) из выпадающего списка.

1) Для добавления элемента курса Видеоконференция BigBlueButton, кликнуть Добавить элемент или ресурс в выбранном разделе курса.

В открывшемся окне выбрать элемент Видеоконференция BigBlueButton и нажать Добавить.

Открывается страница редактирования и настройки выбранного элемента. Используя модуль Видеоконференция BigBlueButton, указать название, описание, событие календаря (диапазон дат, в который возможно участие), параметры записи онлайн-сеанса, необходимость отправлять уведомление записанным на видеоконференцию пользователям.

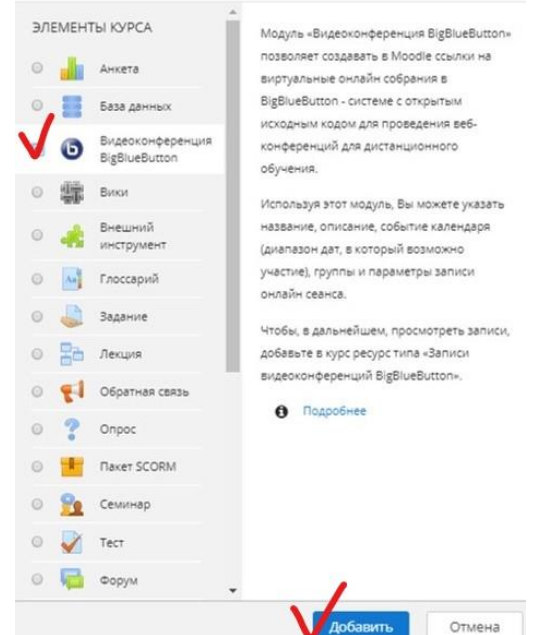

Добавить элемент или ресурс

2) Для подключения к модулю Видеоконференция BigBlueButton необходимо зайти в Личный кабинет пользователя на портале дистанционного обучения и найти приглашение на видеоконференцию. Также можно зайти в курс и выбрать элемент Видеоконференция BigBlueButton. Для подключения к сеансу нажать на кнопку Подключиться к сеансу.

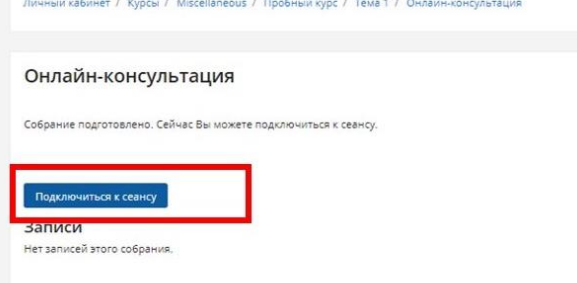

В зависимости от настроек модуля Видеоконференция BigBlueButton участники могут или не могут подключаться к сеансу без подключения Модератора.

После подключения к сеансу будет предложено настроить звук (подробнее рассмотрено в пункте «Настройка параметров конфигурации: звук» данной инструкции).

3) Настройка параметров конфигурации: звук

Для участия в голосовом общении нужен микрофон. Подключение к конференции с настольными динамиками и микрофоном не рекомендуется из-за возможности появления эхо-помех!

4) Настройка аудио производится при каждом входе в видеоконференцию.

Для работы необходимо подключение плагина Adobe Flach Player для используемого веб-браузера. **В последних версиях веб-браузера данный шаг не требуется.** Нажать Разрешить.

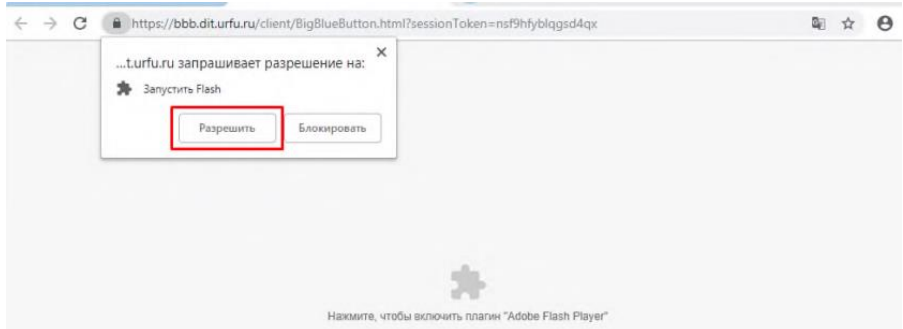

В появившемся диалоговом окне необходимо выбрать способ участия в конференции.

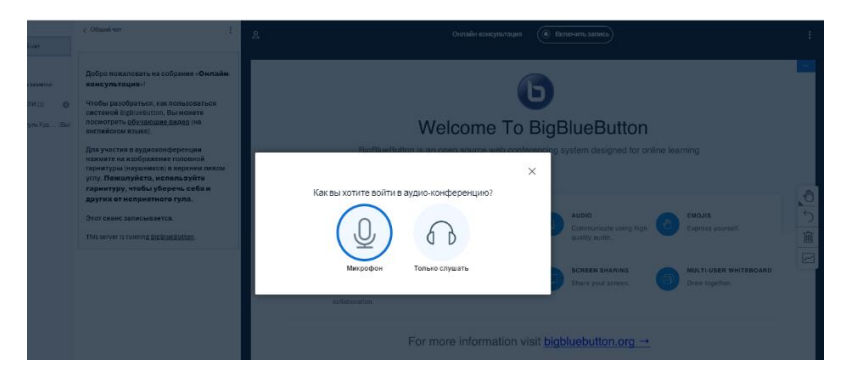

Если выбрать микрофон, то выполнить предложенные действия для тестирования звука.

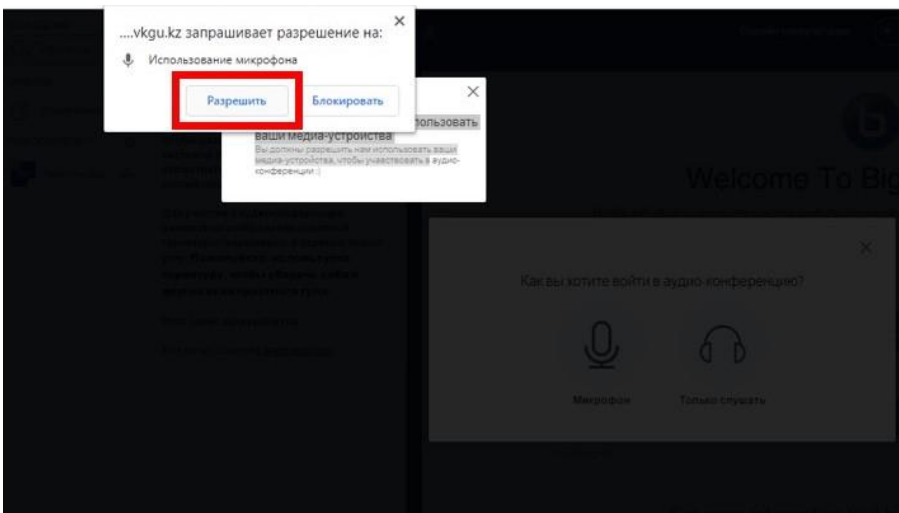

При успешном прослушивании записи своего голоса, выбирается кнопка Да, настройка микрофона завершена. Иначе выбрать кнопку Нет для дальнейшей настройки.

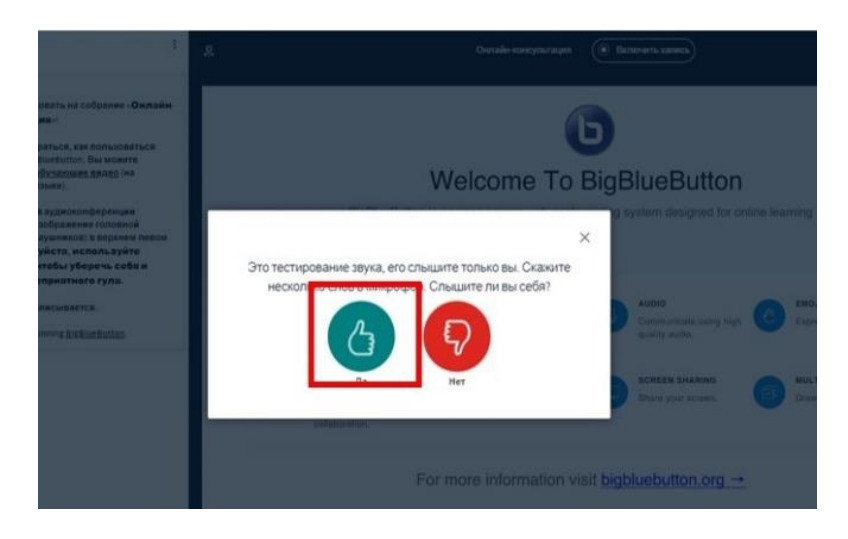

После настройки параметров звука при необходимости записи текущего сеанса конференции нажать Включить запись.

Если выбрали возможность *Только слушать*, а во время сеанса появилось желание присоединить микрофон, нажать кнопку *Включить микрофон* в нижней области экрана.

5) Настройка параметров конференции: видео

Для того чтобы могли видеть другие участники видеоконференции, нажмите на кнопку с изображением веб-камеры .

Произвести настройки веб-камеры по предложенной инструкции.

Нажать Разрешить.

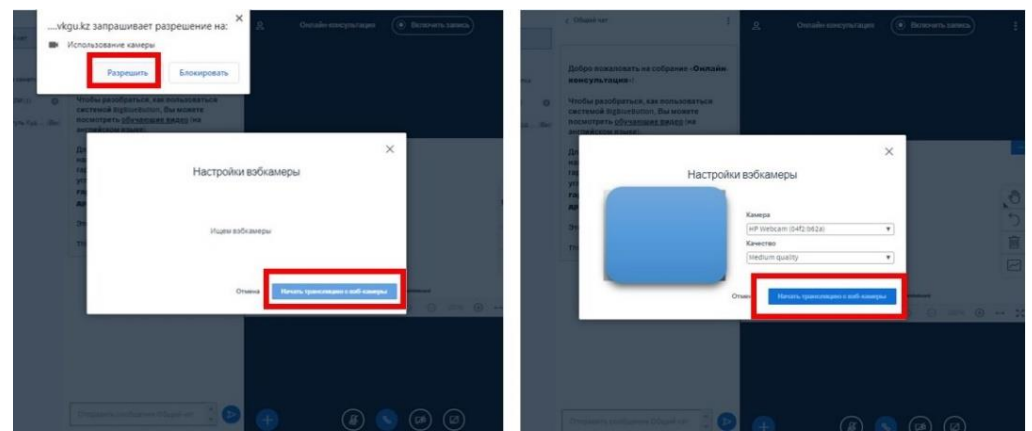

Произвести настройки веб-камеры и кликнуть *Начать трансляцию с веб-камеры*. Если все настройки произведены правильно, в окне *Веб-камеры* отобразится камера пользователя.

6) Настройка пользовательского интерфейса

По умолчанию пользовательский интерфейс представлен следующими окнами:

Пользователи;

Веб-камеры;

Общий чат;

Презентация.

Можно менять расположение и размер отдельных окон, а также сворачивать их в нижнюю часть экрана или раскрывать на весь экран.

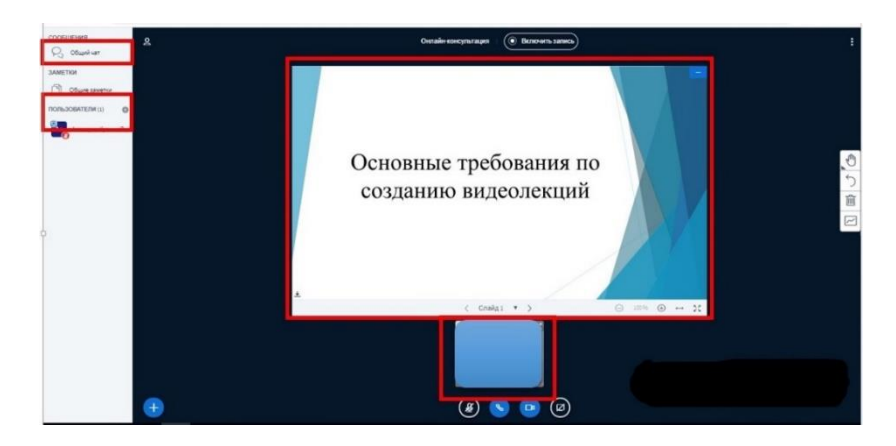

Название встречи видеоконференции расположено в верхней части экрана слева, а кнопка записи -справа. В нижней средней части экрана сгруппированы значки для совместного использования звука, веб-камеры и рабочего стола.

7) Окно «Пользователи»

В левом верхнем углу находится окно «Пользователи».

Пользователи, присоединяющиеся к сеансу, будут появляться в данном окне.

Справа от имен пользователя отображаются значки подключенных акустических приборов: наушников, микрофона.

У «Модератора - преподавателя» есть возможность включать/выключать звук у любого пользователя.

Чтобы выключить звук, можно воспользоваться следующими способами:

а) нажатием на значок микрофона в окне «Пользователи» можно выключить звук у выбранного конкретного пользователя;

б) для выключения звука у всех пользователей используется Управление пользователями/ Выключить микрофоны у всех кроме ведущего.

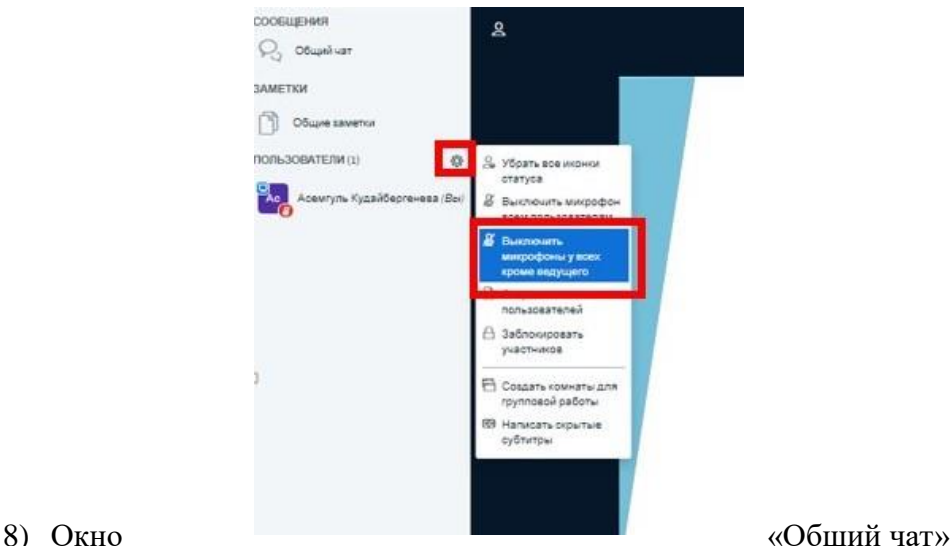

Окно «Общий чат» предназначено для обмена сообщениями между участниками конференции.

Используют его, чтобы поприветствовать участников, задать вопрос выступающему, высказаться по теме встречи, разместить интересную информацию, касающуюся всех участников.

Для публикации сообщений используется поле внизу экрана и кнопка .

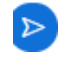

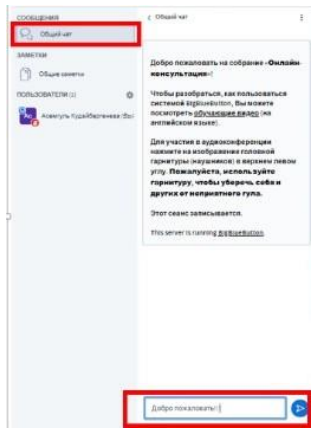

9) Окно «Веб-камеры»

Окно «Веб-камеры» демонстрирует все подключенные в сеансе камеры. Чтобы поделиться своей веб-камерой, нажать на значок веб-камеры и произвести настройки.

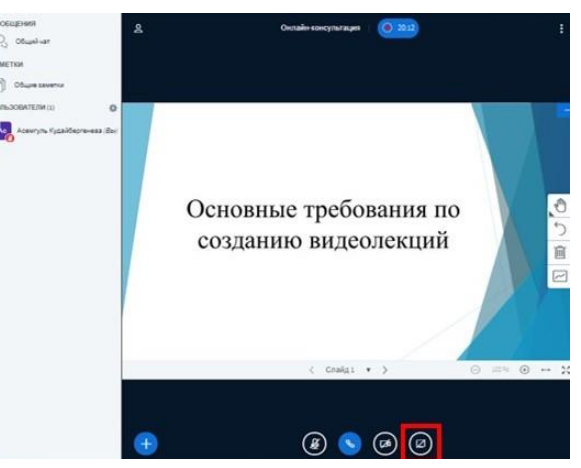

10) Настройки Ведущего: Окно «Презентация» Для загрузки презентации нажать на кнопку , выбрать Загрузить презентацию.

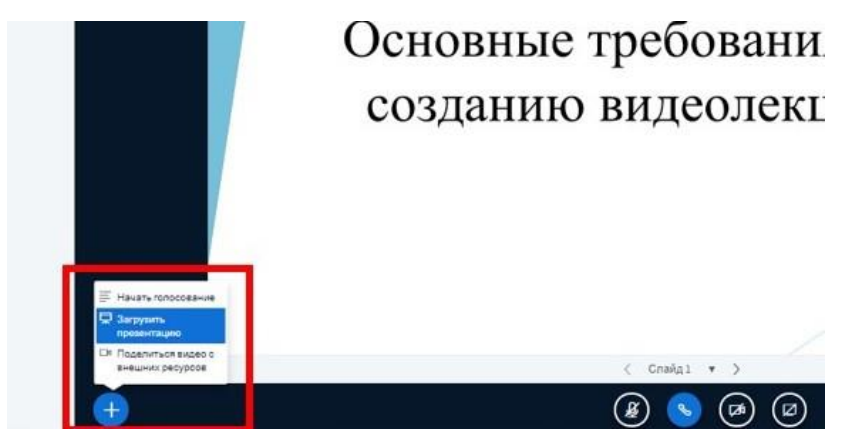

В открывшемся окне перетащить нужный файл в выделенное пространство или нажать гиперссылку Выберите файл, далее - кнопка Загрузить. Если разрешается участникам конференции скачивание презентации, пометить необходимое поле.

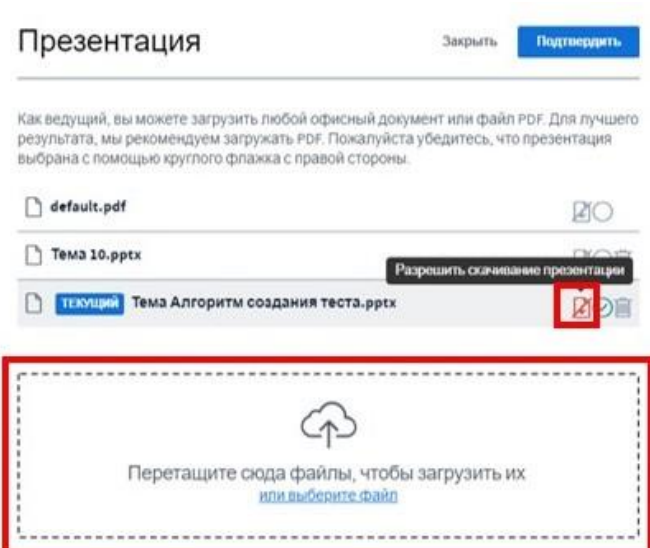

«BigBlueButton» обработает файл и отобразит его у всех остальных пользователей в окне «Презентация».

11) Выход из видеоконференции

Для выхода нажать кнопку Закончить конференцию в верхней правой части экрана.

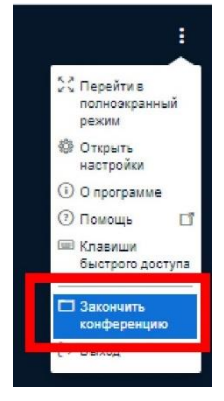

Подтвердить завершение конференции, нажав на Да в следующем окне.

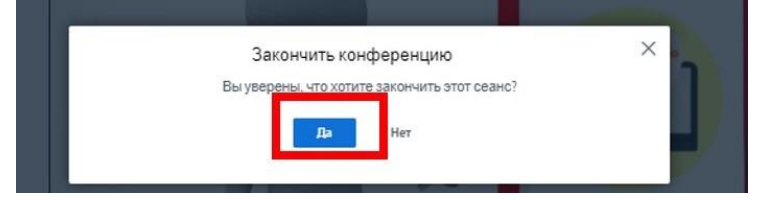